# TUTORIAL SIMULAR PRECIFICAÇÃO PRODUTOS IMPORTADOS

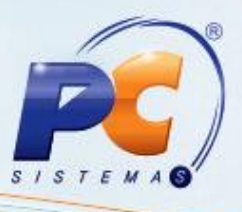

#### **Sumário**

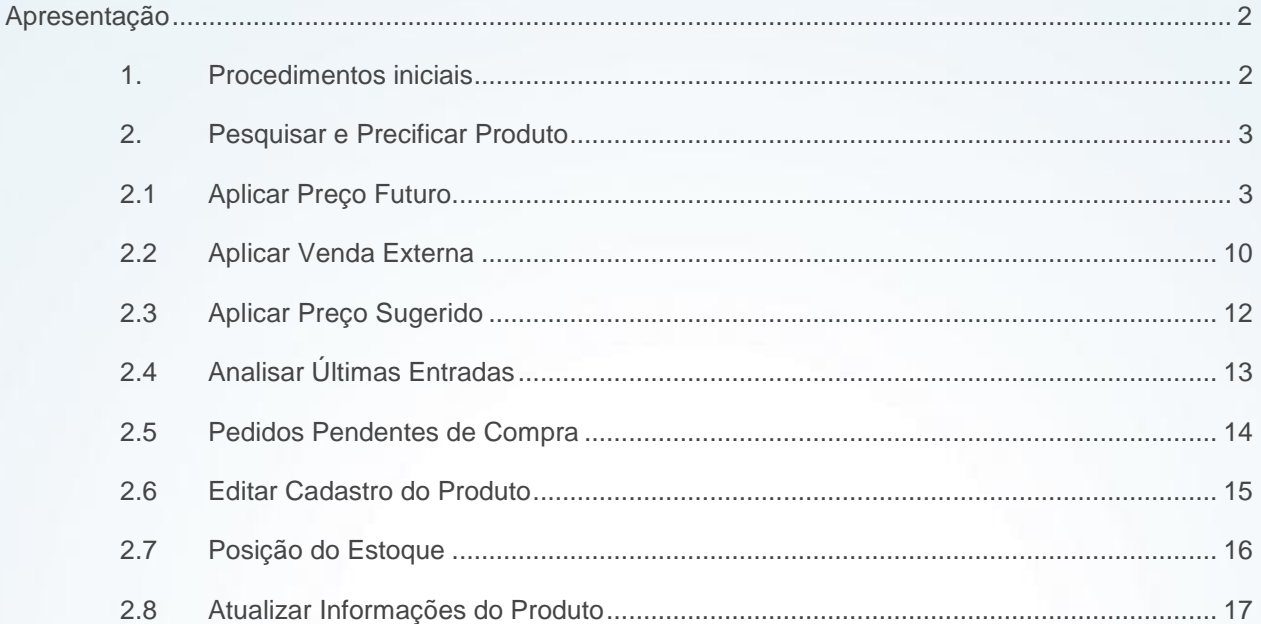

© Todos os direitos reservados. - PC Sistemas - v. 2.0 - Data: 06/02/2015

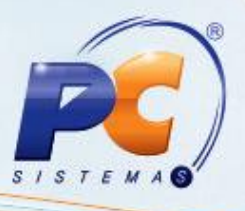

#### <span id="page-1-0"></span>**Apresentação**

A rotina **3004 – Planilha Custos/Sugestão Preço de Venda** foi desenvolvida com a finalidade de auxiliar as empresas que atuam no segmento de importação no momento de simular a precificação para as mercadorias importadas. Sendo assim, este tutorial descreve os procedimentos necessários para realizar a simulação da margem ideal de lucro, a simulação do preço de venda e a precificação destes produtos.

**Abaixo, descrição da criação e das últimas alterações efetuadas no documento.** 

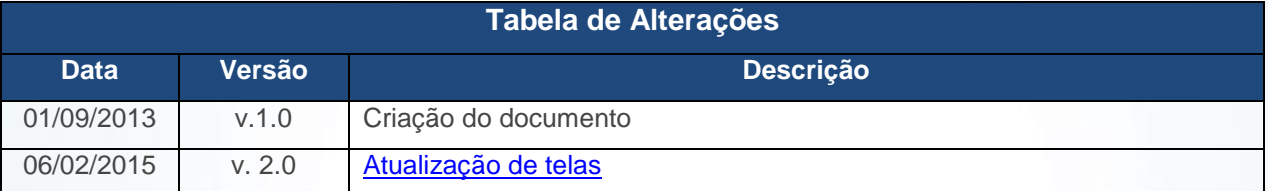

### <span id="page-1-1"></span>**1. Procedimentos iniciais**

Para realizar o processo de precificação de produtos importados, primeiramente é necessário realizar os seguintes procedimentos:

- Selecionar as permissões de acesso na rotina **530 – Permitir Acesso a Rotina**, conforme necessidade;
- Marcar o parâmetro **2403 – Tipo Tributação Entrada de Importação** na rotina **132 – Parâmetros da Presidência**, conforme necessidade.

© Todos os direitos reservados. – PC Sistemas – v. 2.0 - Data: 06/02/2015 Página **2** de 18

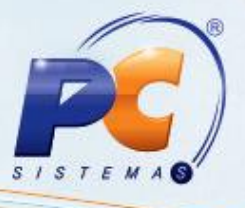

### <span id="page-2-0"></span>**2. Pesquisar e Precificar Produto**

#### <span id="page-2-1"></span>**2.1 Aplicar Preço Futuro**

A tela inicial da rotina **3004 – Planilha Custos/Sugestão Preço de Venda** apresenta as abas **Filtros** e **Parâmetros / Cotação moeda**. Sendo a primeira para especificar os dados para a pesquisa do produto e a segunda para informar os parâmetros e a cotação da moeda para simular a precificação do mesmo. Para pesquisar produtos realize os seguintes procedimentos:

- 2.1.1 Acesse a rotina 3004, aba **Filtros**, informe a **Filial** e o **Fornecedor Tributação / Política comercial** e os demais campos conforme necessidade;
- 2.1.2 Caso necessário, marque a(s) opção(ões) apresentadas para restringir ou ampliar a pesquisa;

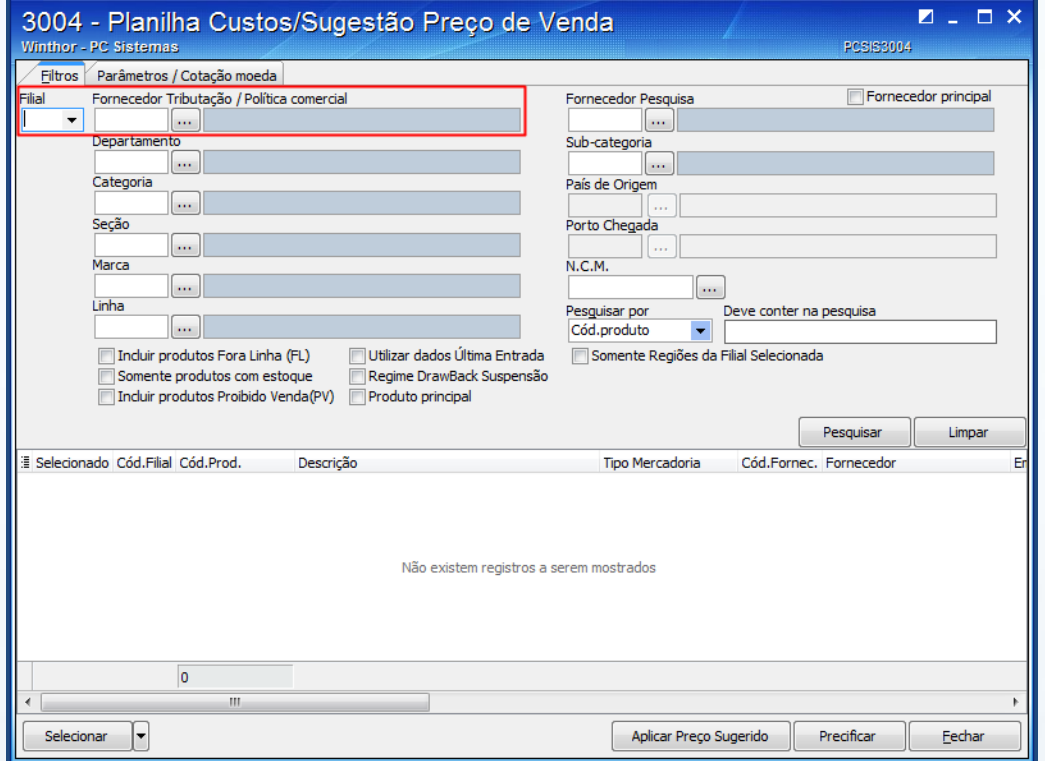

**Observação:** se o parâmetro **2403 – Tipo Tributação Entrada de Importação** da rotina **132 – Parâmetros de Presidência** estiver habilitado por **tributação por produto** os filtros **País de Origem** e **Porto Chegada** estarão desabilitados. Caso habilitado para utilizar **tributação por NCM/Figura tributária** ao informar o fornecedor, a rotina carregará o filtro **País de Origem** e o usuário deverá, obrigatoriamente, informar o **Porto Chegada**.

© Todos os direitos reservados. – PC Sistemas – v. 2.0 - Data: 06/02/2015 Página **3** de 18

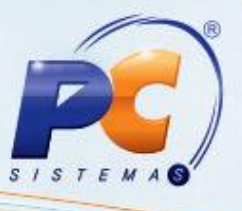

- 2.1.3 Acesse a aba **Parâmetros / Cotação moeda** e preencha os dados da caixa **Cotação moeda**, caso não haja cotação cadastrada clique o botão **Cadastrar Cotação (531)** para acessar a rotina **531 - Cadastrar Cotação de Moedas Estrangeiras** e fazer o cadastro;
- 2.1.4 Na caixa **Parâmetros** marque a(s) opção(ões) conforme necessidade e em seguida clique o botão **Pesquisar**.

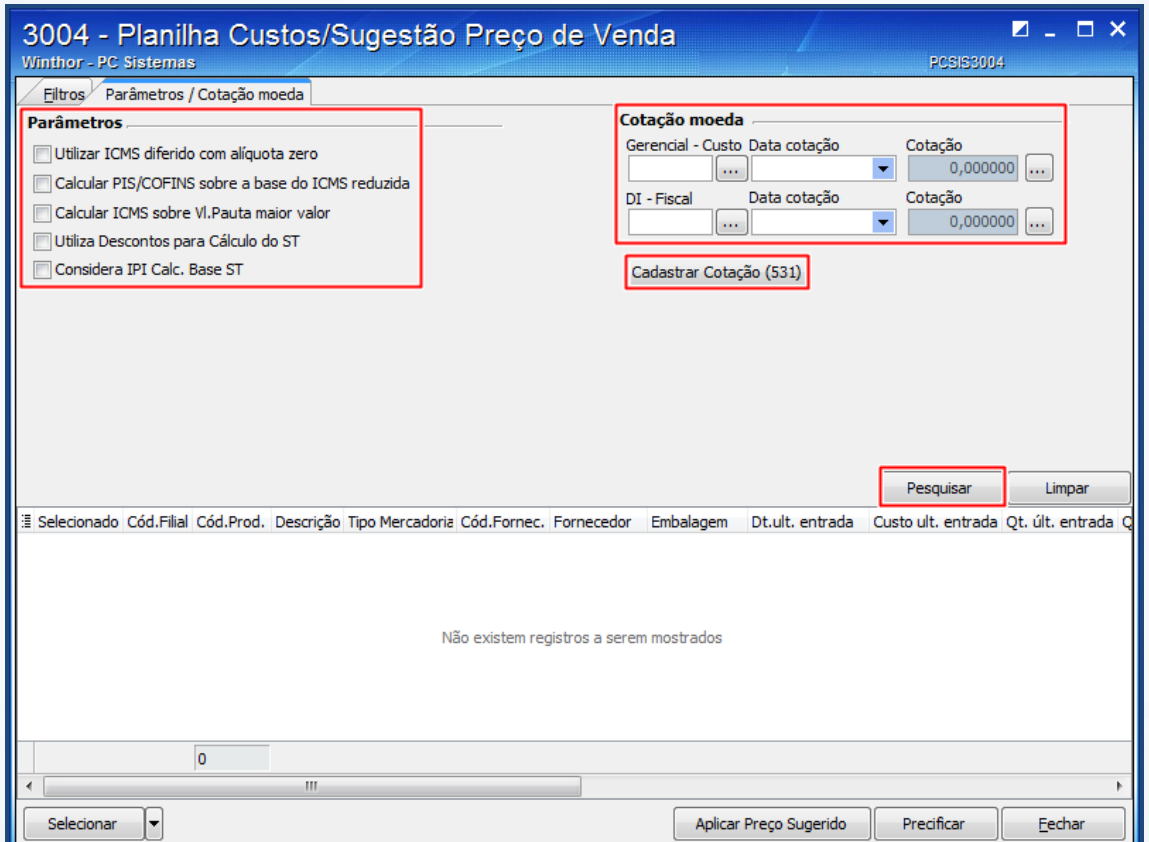

© Todos os direitos reservados. – PC Sistemas – v. 2.0 - Data: 06/02/2015 Página **4** de 18

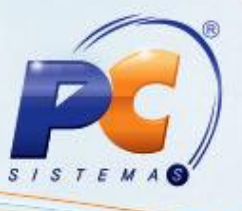

2.1.5 Marque os itens na coluna **Selecionado** ou através das opções do botão **Selecionar** e em seguida, clique o botão **Precificar** para que seja apresentada a tela do item.

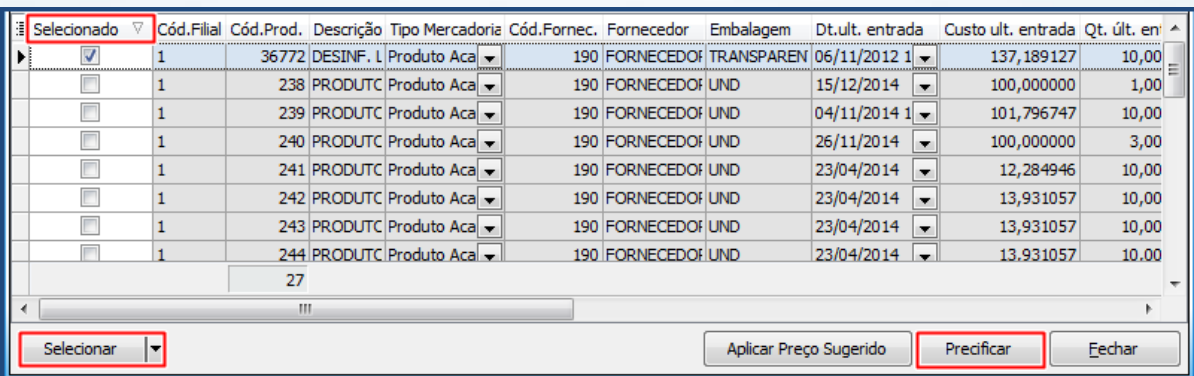

2.1.6 Na tela do item, navegue entre os produtos selecionados utilizando as setas de navegação

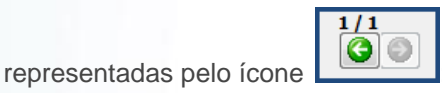

2.1.7 Navegue entre os produtos com variação de preço entre o VUCV e VUCV futuro utilizando

as setas de navegação representadas pelo ícone

#### **Observações:**

- A imagem do produto apresentado na tela é cadastrada nos campos **Diretórios das Imagens** ou **Diretório para foto do produto** da rotina **203 – Cadastrar Produto**, sendo possível ampliá-las com o duplo clique.
- A variação de preço entre o VUCV Valor unitário da mercadoria de venda e VUCV futuro é apresentada de acordo com o percentual definido no campo **Filtro % variação "VUCV".**

© Todos os direitos reservados. – PC Sistemas – v. 2.0 - Data: 06/02/2015 Página **5** de 18

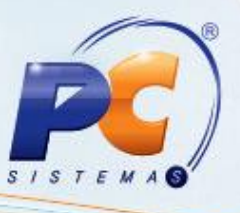

<span id="page-5-0"></span>2.1.8 Acesse a aba **Custo** e edite os valores que fazem parte do custo do produto;

#### **Observações:**

- Os valores exibidos são relacionados às despesas, dentro e fora da Nota Fiscal, que compõem o custo do produto em análise e são utilizados como base para a precificação;
- A aba **ICMS** apresenta os cálculos de ICMS da Substituição Tributária (ST) e do PIS/COFINS.
- A aba **Precificação**, exibe os dados do produto em análise correspondentes aos valores da aba **Custos** somados aos impostos, comissões, acréscimos, margem de lucro e descontos utilizados na formação do Preço sugerido e o Preço tabela 1. Nesta aba, é possível também visualizar a planilha **Tabela de preço simulado** com a simulação dos preços futuros.
- Para a formação do valor de **CMV** que corresponde ao custo que a empresa possui sobre a mercadoria vendida, a rotina utiliza os dados dos campos abaixo descritos:
	- **Desconto custo:** é o desconto que o responsável concede sobre o custo da mercadoria conforme cadastro na rotina **514 - Cadastrar tipo de tributação**, aba **vendas – Acréscimo/Desconto**, podendo ser alterado de acordo com a necessidade.
	- **Imposto CMV (Federal):** apresenta o valor total dos impostos federais sobre a mercadoria conforme o percentual definido no parâmetro **1908 - % de CPMF para cálculo do CMV (%)** da rotina **132 - Parâmetros da Presidência**.
	- **Imp. CMV (Estadual):** apresenta o valor total dos impostos estaduais sobre a mercadoria conforme cadastro na rotina **514 - Cadastrar tipo de tributação,** aba **Vendas,** caixa **Impostos CMV,** campo **Normal.**
	- **Comissão:** o valor desse campo vem do titulo **4.1 - Comissões de venda**, da opção **% Representante** da rotina **203 - Cadastrar Produto**.
	- **KG frete:** a base para o cálculo desse valor vem da rotina **519 - Cadastrar Região.**

© Todos os direitos reservados. – PC Sistemas – v. 2.0 - Data: 06/02/2015 Página **6** de 18

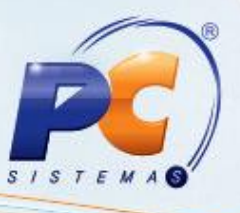

- **Frete terceiro/especial:** o sistema busca o valor desse campo da rotina **519 - Cadastrar Região** conforme parametrizado no campo **Usa frete especial (SIM / Não)** da rotina **203 – Cadastrar produto**.
- **CMV:** apresenta o custo médio de venda que corresponde ao custo que a empresa tem sobre a mercadoria vendida.
- **Margem ideal:** conforme cadastrada na rotina **201 - Precificar produto.**
- **Índice:** índice acumulado referente ao cálculo: (1-(Imposto federal + %Imposto CMV + Frete Kg + Frete Terceiros/Especial + Comissão+Margem))/100
- **Preço sugerido:** corresponde ao cálculo de todos os valores informados nos campos descritos anteriormente. Sendo que, quando esse valor for editado então o percentual da margem ideal será recalculado, considerando-o no preço sugerido.
- A aba **Simulador de margem real** possibilita simular a margem real prevista partindo do preço de venda, aplicando descontos e alterando custo se desejado, como resultado é possível visualizar a margem real prevista e a margem ideal de lucro sobre o produto em análise.
- A aba **Preço de venda** apresenta as planilhas **Tabela de preço futuro** e **Tabela de preço atual** que permitem um acompanhamento dos preços futuro e de venda da mercadoria analisada.
- A aba **Últimas entradas**, ao clicar o botão **Consultar** será apresentado, na planilha, as informações sobre as últimas entradas do item em análise de acordo com os dados dos filtros: **Data início**, **Data fim** e **Registros**.
- A aba **Últimos custos**, ao clicar o botão **Consultar** será apresentado, na planilha, as informações sobre os últimos custos do item em analise de acordo com os dados dos filtros: **Data início**, **Data fim** e **Registros**.

© Todos os direitos reservados. – PC Sistemas – v. 2.0 - Data: 06/02/2015 Página **7** de 18

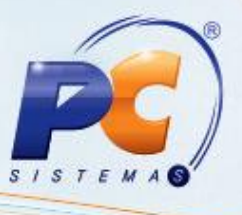

- A aba **Histórico de preços** ao clicar o botão **Consultar** será apresentado, na planilha, as informações sobre o histórico do preço do item em analise de acordo com os dados dos filtros: **Data início**, **Data fim** e **Registros**.
- A rotina apresenta também alguns botões que quando selecionados irão realizar algumas operações;
	- O botão **Atua. Cond. Comerciais** deverá ser utilizado para atualizar as condições comerciais do fornecedor e do produto, quando necessário. Caso a permissão 1 **– Permitir alterar condições comercias do produto** na rotina **530 – Permitir Acesso a Rotina** esteja marcada.
	- O botão **Simular** deverá ser utilizado para simular o cálculo da margem de precificação a partir do plano de pagamento selecionado.
	- O botão **Atalhos** apresenta os atalhos de algumas funções de análises do produto.
	- O botão **Imprimir** deverá ser utilizado para impressão dos relatórios padrão ou customizado.

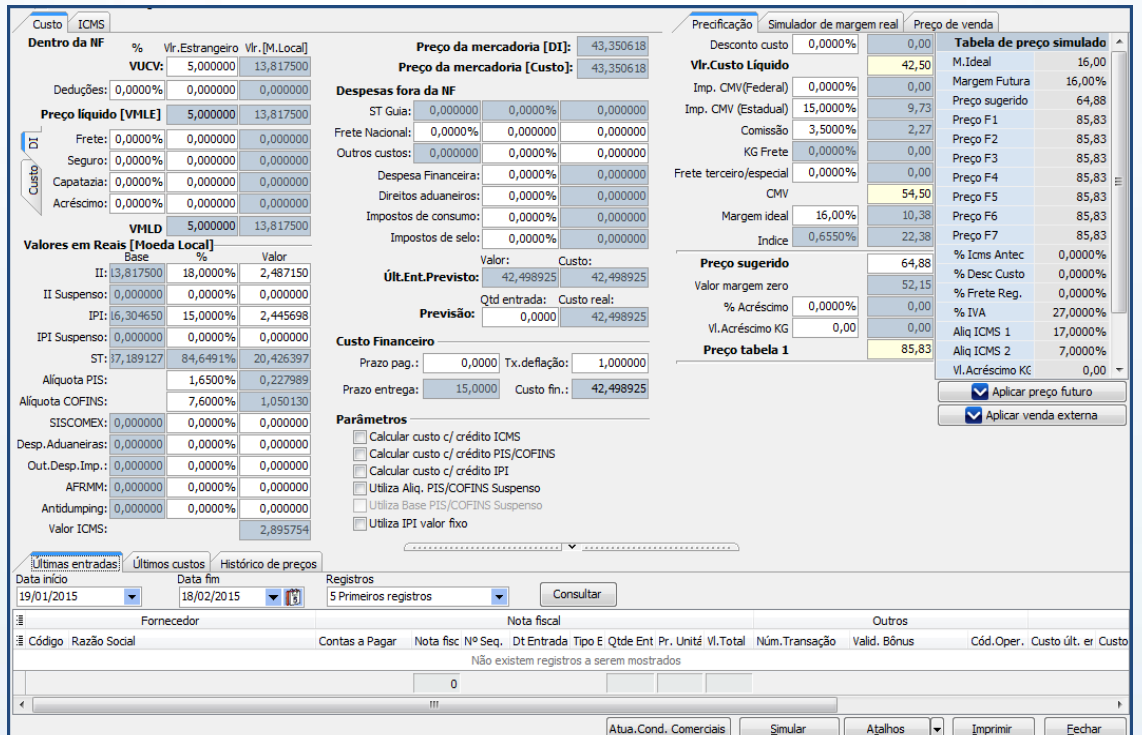

O botão **Fechar** deverá ser utilizado para retornar a tela inicial da rotina.

© Todos os direitos reservados. – PC Sistemas – v. 2.0 - Data: 06/02/2015 Página **8** de 18

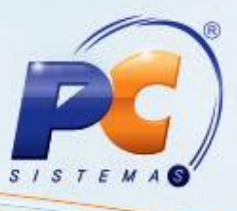

2.1.9 Clique o botão **Aplicar preço futuro** da aba **Precificação**.

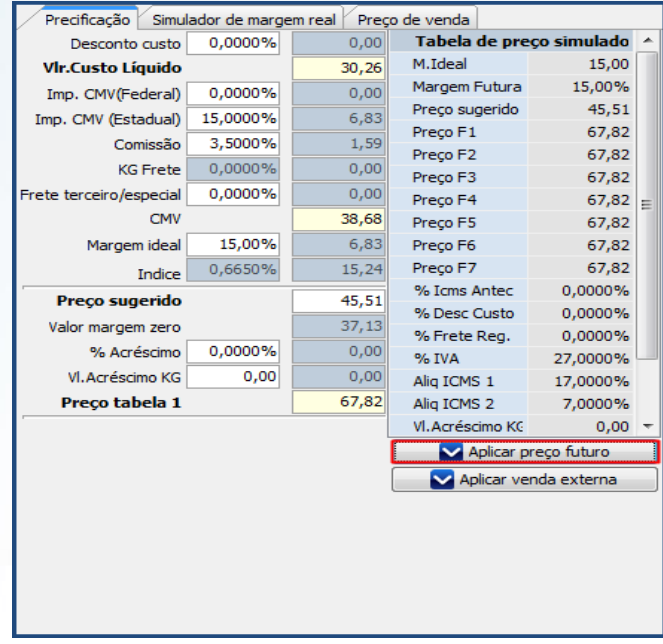

2.1.10 Selecione as regiões desejadas, marque a opção **Produtos da família**, conforme necessidade e clique o botão o **Processar**; caso a permissão **6 – Permitir confirmar a precificação futura dos produtos** na rotina **530 – Permitir Acesso a Rotina** esteja marcada;

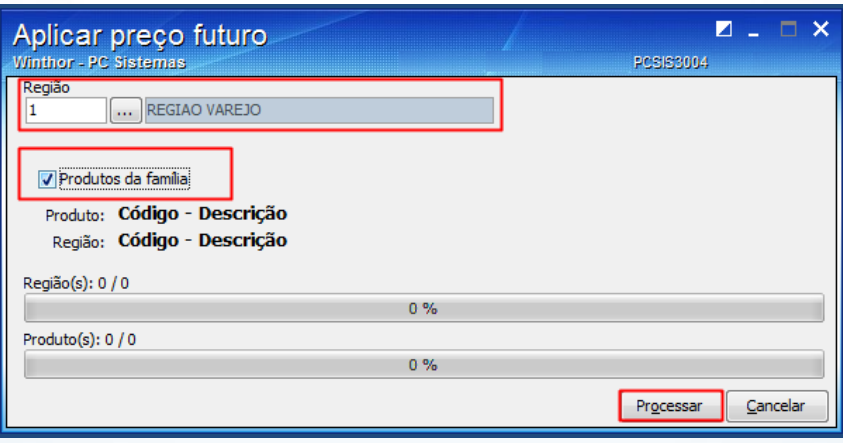

**Observação:** os dados serão aplicados para a região padrão que corresponde a seleção realizada no filtro **Região** na tela do item ou para a(s) região(ões) selecionada(s) na tela **Aplicar Preço Futuro**, sendo possível também aplicá-lo aos produtos da família do produto selecionado, caso a permissão **5 – Permitir confirmar a precificação dos produtos da família** na rotina **530 – Permitir Acesso a Rotina** esteja marcada.

© Todos os direitos reservados. – PC Sistemas – v. 2.0 - Data: 06/02/2015 Página **9** de 18

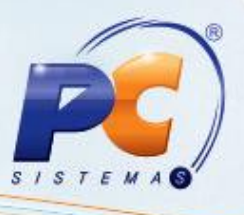

#### <span id="page-9-0"></span>**2.2 Aplicar Venda Externa**

Para aplicar o preço para venda externa realize os seguintes procedimentos:

- 2.2.1 Realize os passos citados nos itens [2.1.1](#page-2-1) a [2.1.8;](#page-5-0)
- 2.2.2 Clique o botão **Aplicar venda externa**. Caso a permissão **2 – Permitir confirmar a precificação atual dos produtos** na rotina **530 – Permitir Acesso a Rotina** esteja marcada;

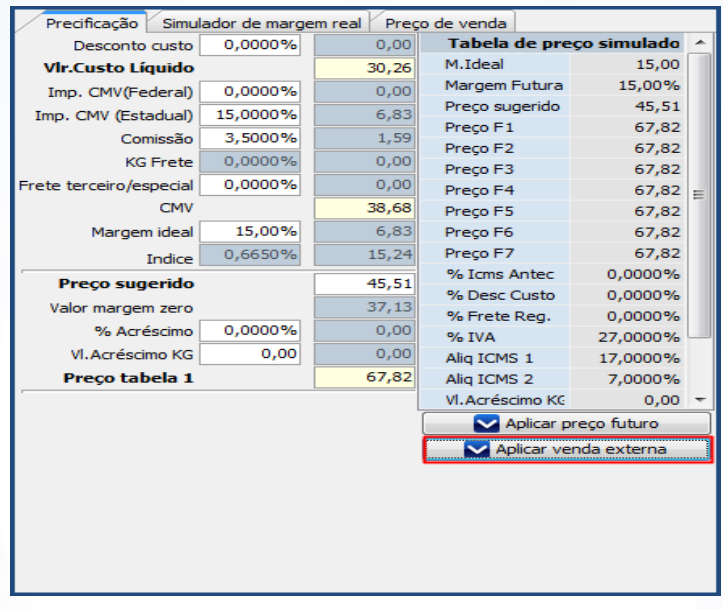

**Observação:** caso seja necessário aplicar o preço para venda externa em todos os produtos filtrados, pode-se seguir as instruções abaixo:

- 2.2.3 Realize os passos citados nos itens [2.1.1](#page-2-1) a 2.1.4;
- 2.2.4 Selecione na tela inicial os itens através da coluna **Selecionado** e clique o botão **Aplicar Preço Sugerido** da tela inicial.

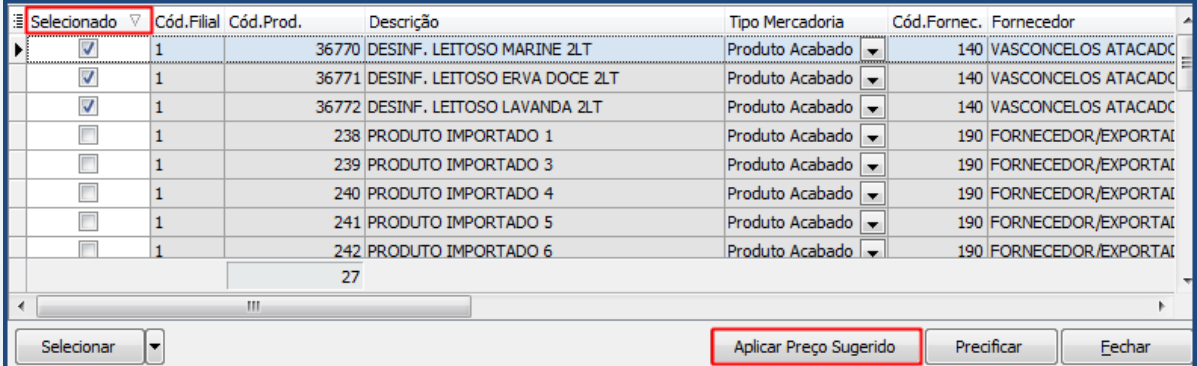

© Todos os direitos reservados. – PC Sistemas – v. 2.0 - Data: 06/02/2015 Página **10** de 18

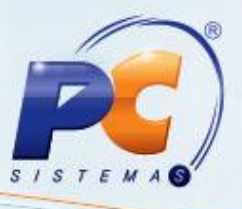

2.2.5 Clique no botão **Aplicar preço para venda externa**.

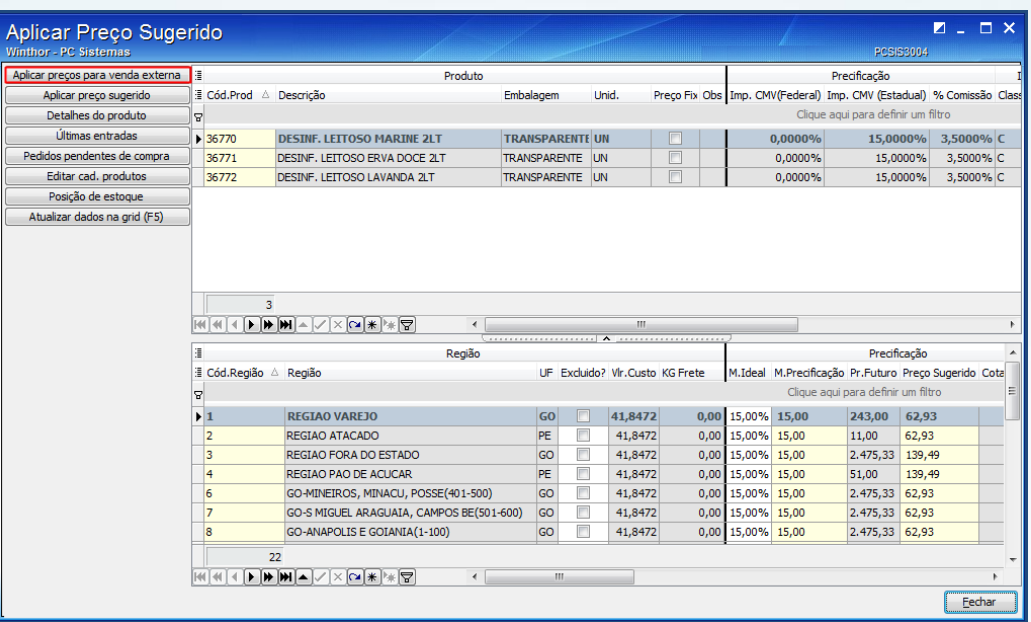

2.2.6 Selecione as regiões desejadas no filtro **Região** e conforme a necessidade marque as opções **Todos os produtos filtrados** e **Produtos da família** e clique o botão **Processar**.

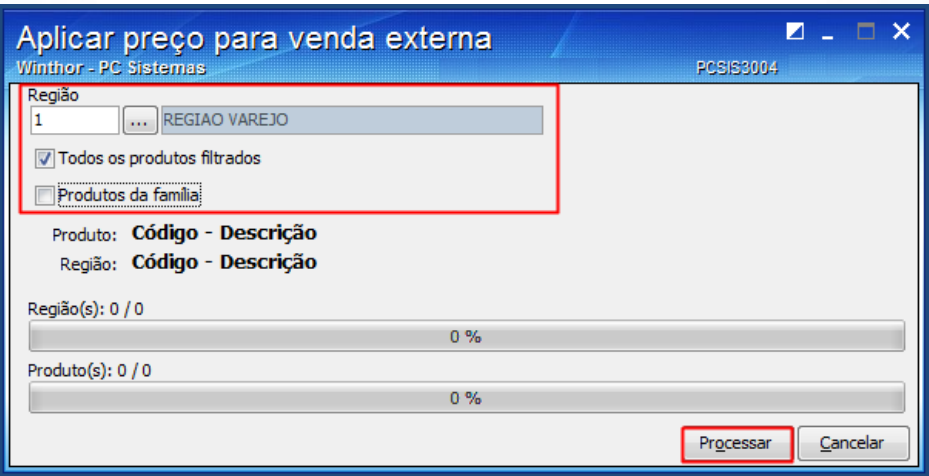

**Observação:** esse procedimento só é possível, quando a permissão **6 – Permitir confirmar a precificação futura dos produtos** e a permissão **5 – Permitir confirmar a precificação dos produtos da família** da rotina **530 – Permitir Acesso a Rotina** estiverem marcadas.

© Todos os direitos reservados. – PC Sistemas – v. 2.0 - Data: 06/02/2015 Página **11** de 18

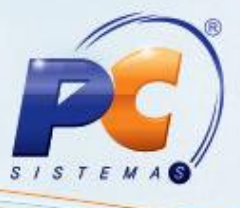

# <span id="page-11-0"></span>**2.3 Aplicar Preço Sugerido**

Para aplicar o preço sugerido realize os seguintes procedimentos:

- 2.3.1 Realize o passo [2.2.3;](#page-2-1)
- 2.3.2 Clique no botão **Aplicar preço sugerido**;

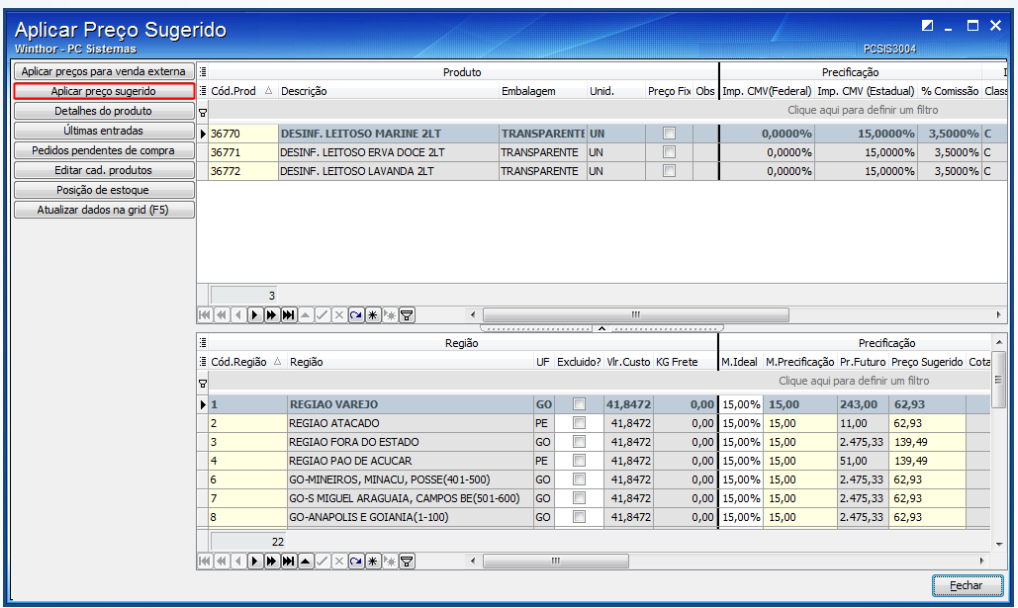

2.3.3 Selecione as regiões desejadas no filtro **Região** e conforme a necessidade marque as opções **Em todos os produtos exibidos na Grid**, **Apenas Produtos com Margem ideal zerado** e **Apenas Produtos com preço de tabela zerado** e clique o botão **Processar**. Esse procedimento só é possível, quando a permissão **2 – Permitir confirmar a precificação atual dos produtos** da rotina **530 – Permitir Acesso a Rotina** estiver marcada.

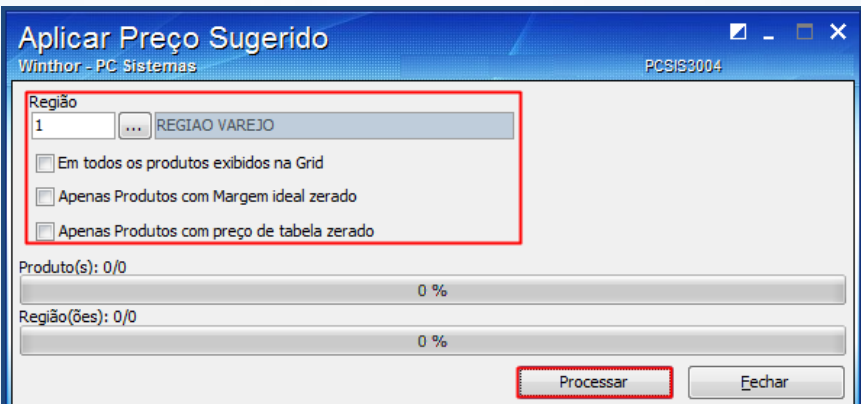

© Todos os direitos reservados. – PC Sistemas – v. 2.0 - Data: 06/02/2015 Página **12** de 18

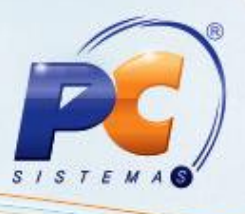

# <span id="page-12-0"></span>**2.4 Analisar Últimas Entradas**

Para analisar os dados das últimas entradas do produto, realize os seguintes procedimentos:

- 2.4.1 Realize o passo [2.2.3;](#page-2-1)
- 2.4.2 Clique o botão **Últimas entradas**;

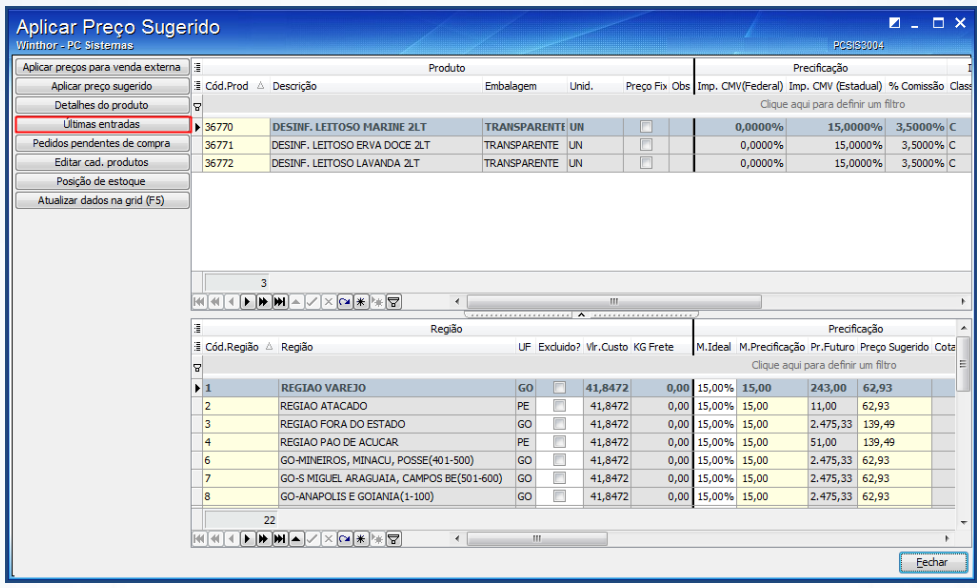

2.4.3 Verifique as informações apresentadas e caso necessário clique o botão **Cotação** para cadastrar, pesquisar e visualizar as cotações das moedas estrangeiras.

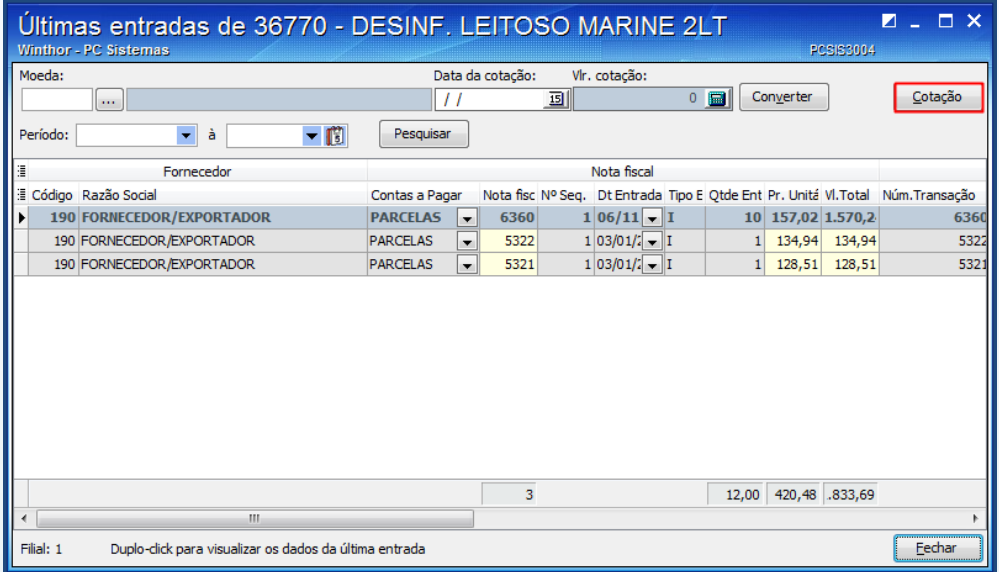

© Todos os direitos reservados. – PC Sistemas – v. 2.0 - Data: 06/02/2015 Página **13** de 18

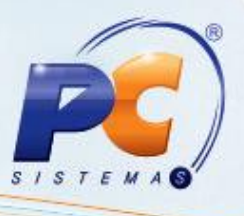

### <span id="page-13-0"></span>**2.5 Pedidos Pendentes de Compra**

Para visualizar os pedidos pendentes de compra, realize os seguintes procedimentos:

- 2.5.1 Realize o passo [2.2.3;](#page-2-1)
- 2.5.2 Clique o botão **Pedidos pendentes de compra** para que seja apresentado os pedidos que possui o status pendente na rotina **3010 – Digitar pedido de compra máster** e realize as consultas conforme necessidade;

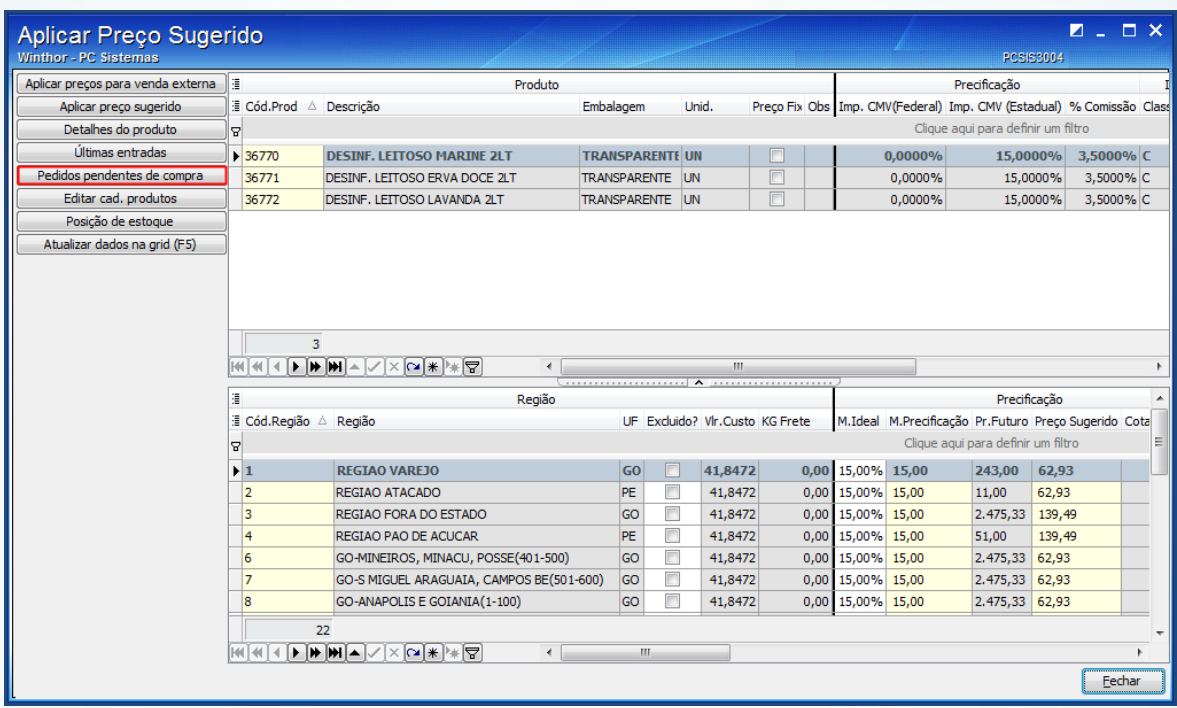

© Todos os direitos reservados. – PC Sistemas – v. 2.0 - Data: 06/02/2015 Página **14** de 18

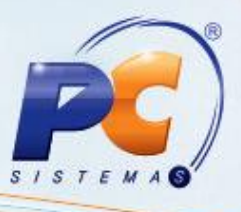

### <span id="page-14-0"></span>**2.6 Editar Cadastro do Produto**

Para editar o cadastro do produto, realize os seguintes procedimentos:

- 2.6.1 Realize o passo [2.2.3;](#page-2-1)
- 2.6.2 Clique o botão **Editar cad. Produtos** para alterar o cadastro do produto;

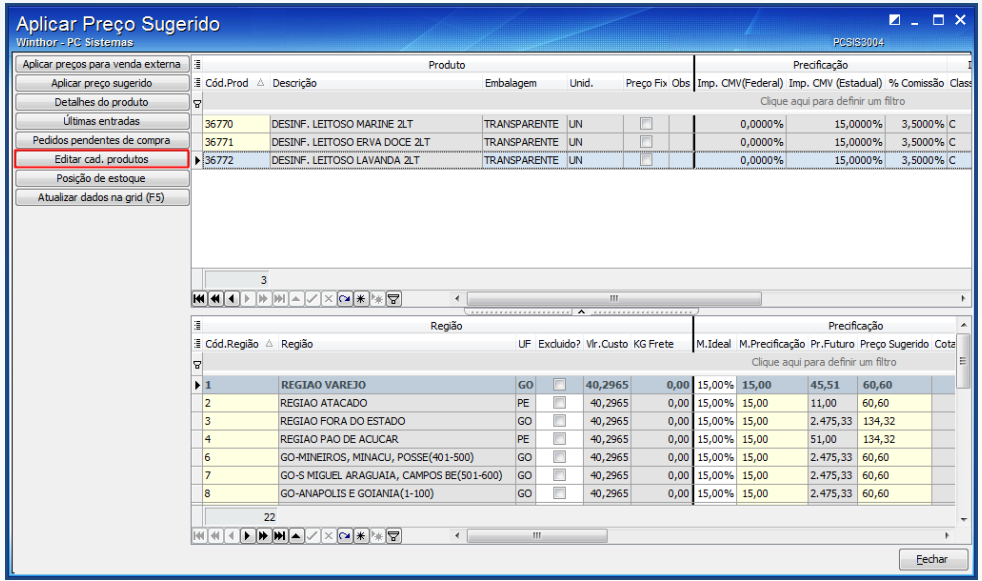

2.6.3 Na rotina **203 – Cadastrar Produto**, realize as alterações dos pedidos listados conforme necessidade;

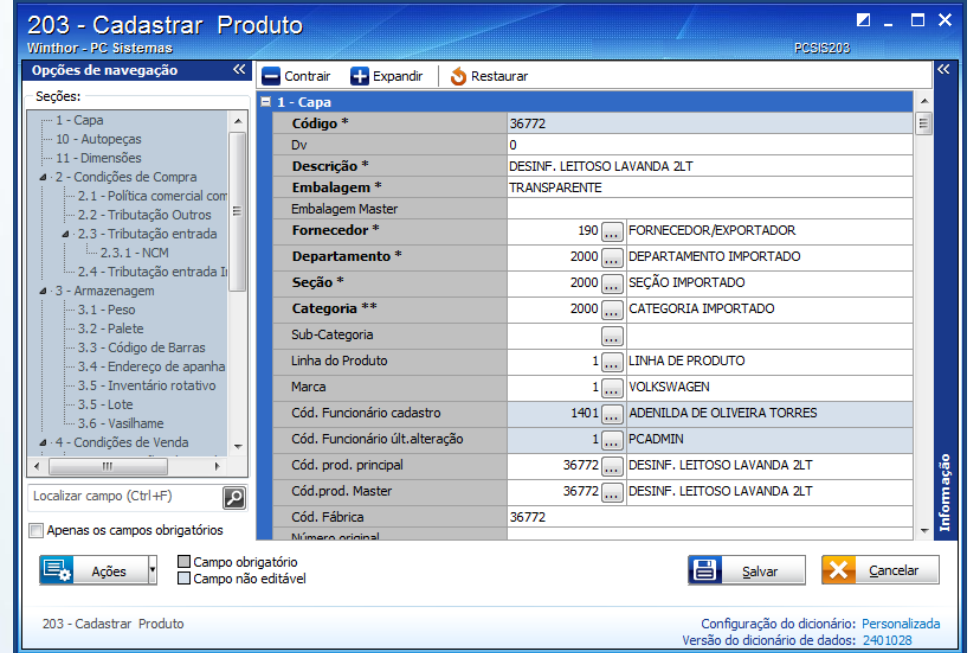

© Todos os direitos reservados. – PC Sistemas – v. 2.0 - Data: 06/02/2015 Página **15** de 18

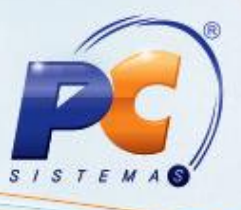

## <span id="page-15-0"></span>**2.7 Posição do Estoque**

Para visualizar as informações do estoque, realize os seguintes procedimentos:

- 2.7.1 Realize o passo [2.2.3;](#page-2-1)
- 2.7.2 Clique no botão **Posição de estoque**;

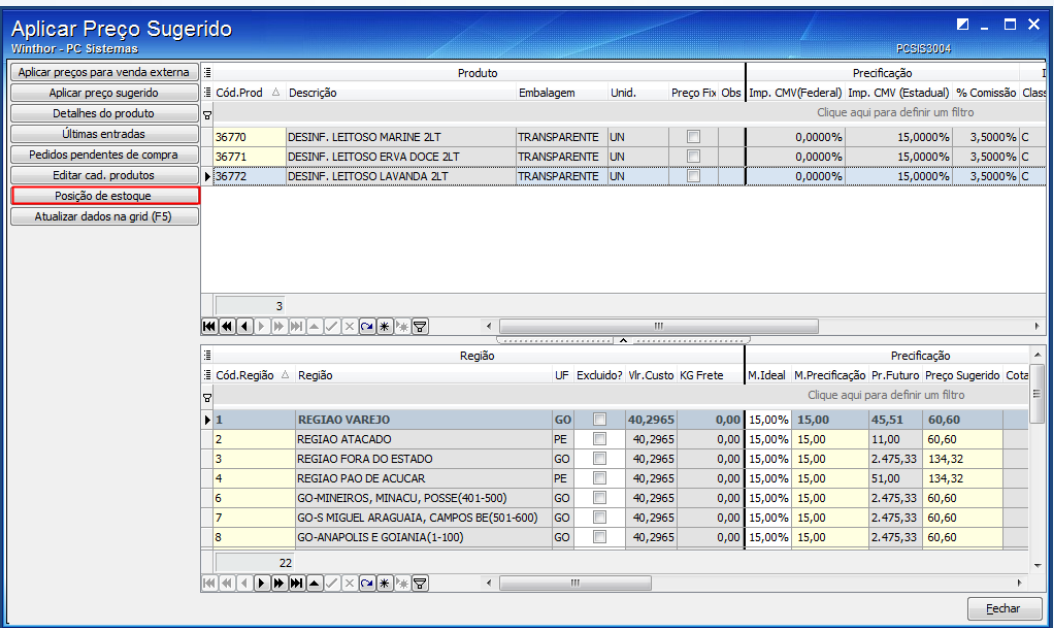

2.7.3 Visualize as informações na tela abaixo;

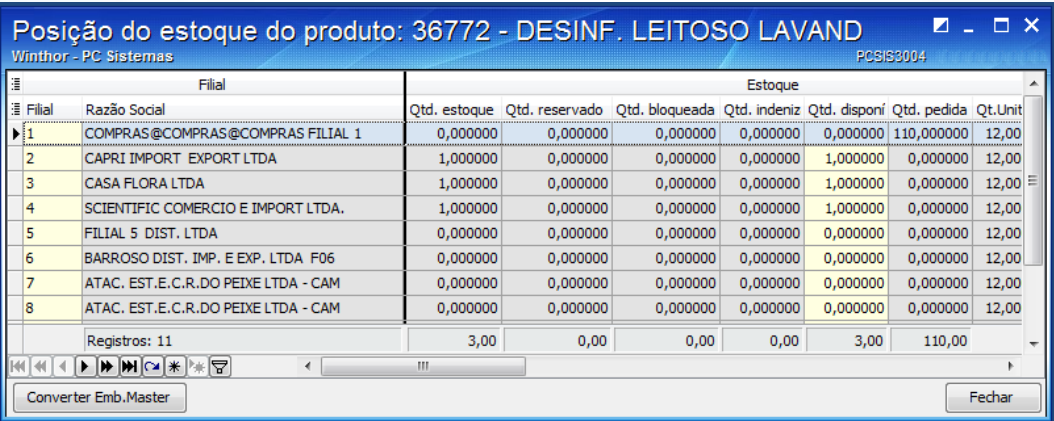

© Todos os direitos reservados. – PC Sistemas – v. 2.0 - Data: 06/02/2015 Página **16** de 18

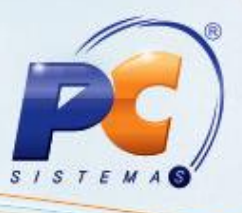

#### <span id="page-16-0"></span>**2.8 Atualizar Informações do Produto**

Para atualizar as informações dos produtos, realize os seguintes procedimentos:

- 2.8.1 Realize o passo [2.2.3;](#page-2-1)
- 2.8.2 Clique botão **Atualizar dados na grid (F5)**.

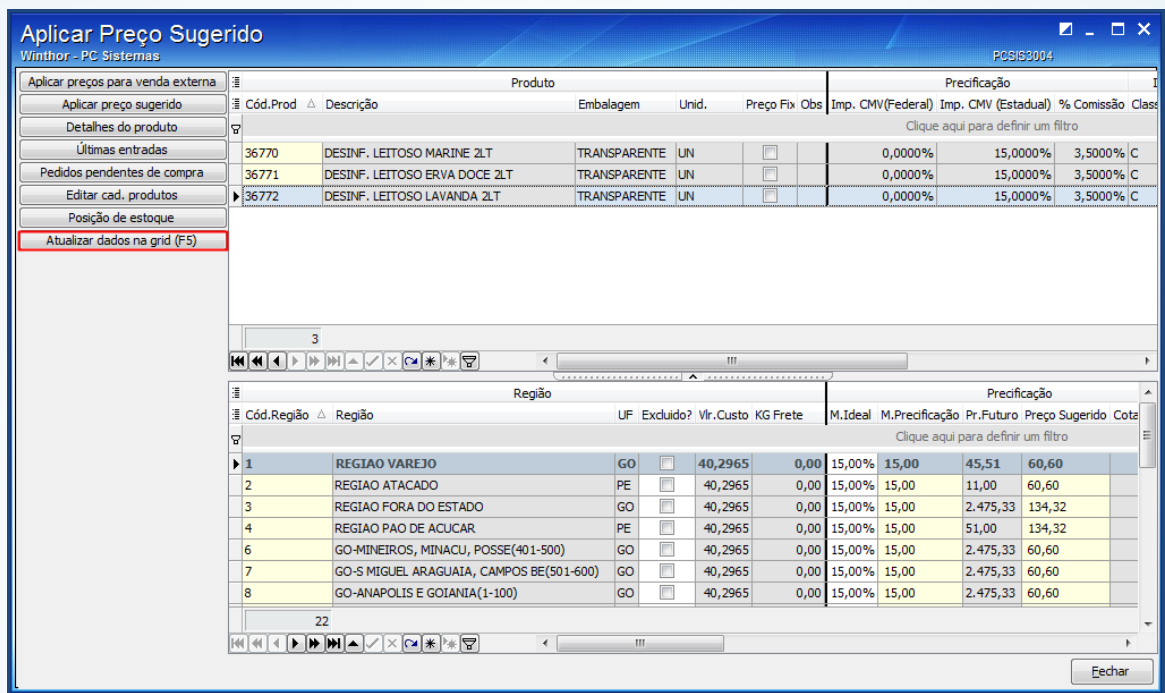

© Todos os direitos reservados. – PC Sistemas – v. 2.0 - Data: 06/02/2015 Página **17** de 18

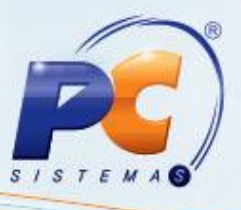

Mantenha o **WinThor Atualizado**, assim você proporciona o crescimento da sua empresa através de soluções criadas especialmente para o seu negócio!

Estamos à disposição para mais esclarecimentos e sugestões.

Fale com a PC: [www.pcsist.com.br](http://www.pcsist.com.br/)

Central de Relacionamento - (62) 3250 0210

© Todos os direitos reservados. – PC Sistemas – v. 2.0 - Data: 06/02/2015 Página **18** de 18